## Registering for the Employee Portal in 4 Simple Steps:

## 1 Go to **WWW.MYPAYPLEASE.COM** and click Register

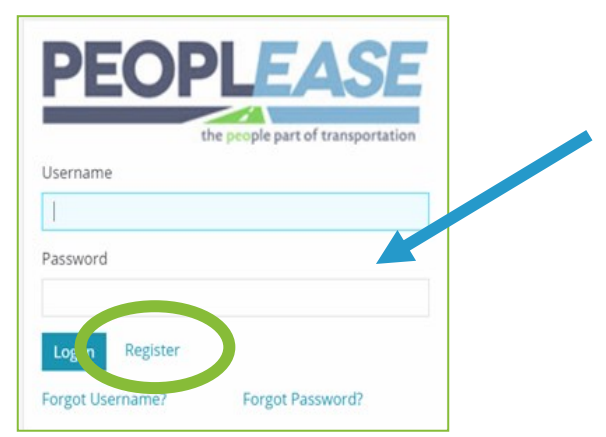

Enter your personal information and create a User Name and Password

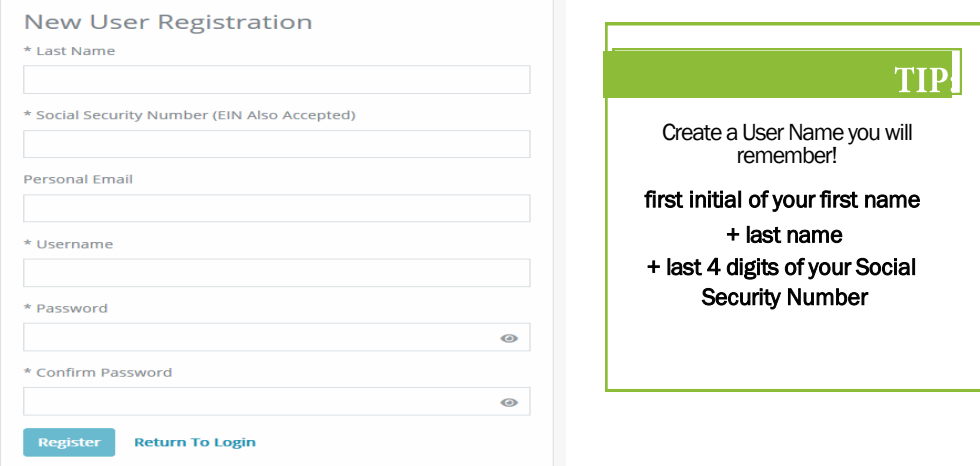

- **Return to WWW.MYPAYPLEASE.COM** 3
	- ► Enter the User Name and Password you just created ►Click Log In
- 4 View and update your personal information, and access pay stubs from the **Dashboard**

For questions regarding registration and log in access, please contact the Employee Support Center at esc@peoplease.com, or 1-833-879-9935.

We are available Monday—Friday, 8am to 8pm EST.

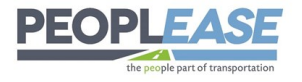

Registrarse para completar incorporación en 4 Sencillos Pasos:

## Vamoswww.MYPAYPLEASE.COM y haga clic en Registrarse

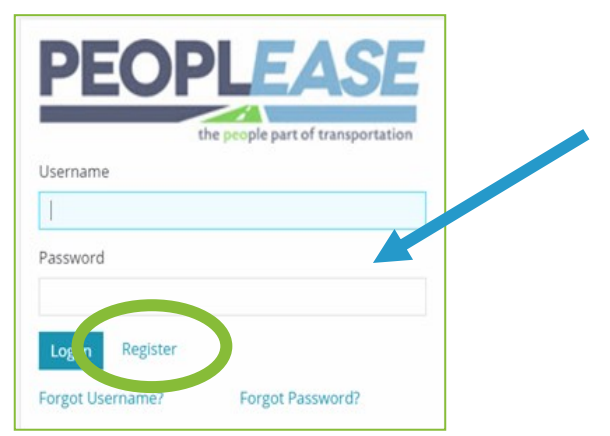

Ingrese su información personal y crear un **Nombre de Usuario y Contraseña** 

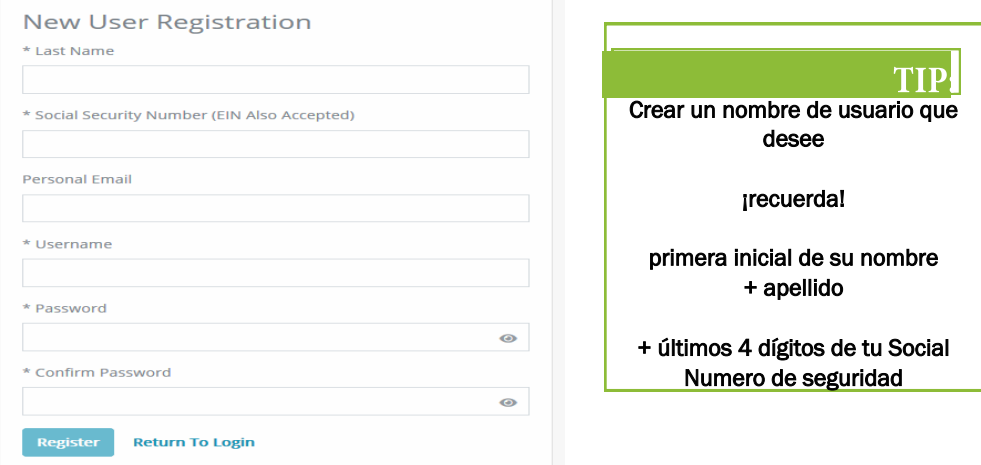

Volver a WWW.MYPAYPLEASE.COM

3

►Introducir el Nombre de usuario y contraseña tu acabas de crear

►Hacer clic Iniciar sesión 4 Serás redirigido para comenzar el ¡Proceso de integración!

> Si tiene preguntas sobre el registro y el acceso al inicio de sesión, comuníquese con nosotros en esc@peoplease.com , o 1-833-879-9935. Estamos disponible de lunes a viernes, de 8 a. m. a 8 p. m. EST.

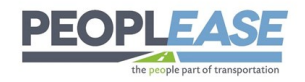